**1ORE** Servizi web per studenti e docenti

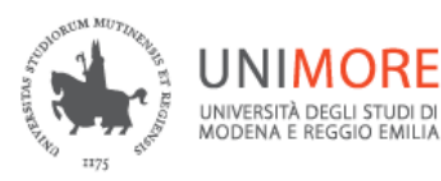

# **GUIDA PER LE PA SULL'UTILIZZO DEL SERVIZIO**

Aggiornata al 09/02/2021

**A cura del Servizio Help on-line [Direzione Pianificazione, Valutazione, Servizi Informatici Applicativi](https://www.unimore.it/ateneo/ufficio.html?ID=DPCT)**

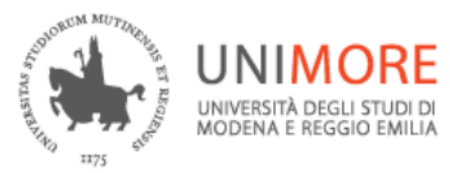

Servizi web per studenti e docenti

Il servizio è raggiungibile collegandosi alla pagin[a https://www.esse3.unimore.it/Home.do](https://www.esse3.unimore.it/Home.do) e consente agli utenti accreditati di:

- 1) **verificare le autodichiarazioni presentate da studenti e laureati e stampate direttamente da ESSE3**
- **2) verificare i dati anagrafici e di carriera di studenti e laureati per quelle posizioni chiuse da non più di 20 anni. Per le carriere chiuse precedentemente inviare un'email a [segreterie.studenti@unimore.it](mailto:segreterie.studenti@unimore.it) risponderà direttamente la Segreteria studenti di competenza.**

#### Dalla Home page espandere il menù

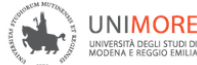

**UNIMORE** Servizi web per studenti e docenti

#### Direzione Servizi agli Studenti - Servizi didattici

#### **DOMANDA DI LAUREA**

Come fare domanda di laurea

How to submit your Graduation Application qui

#### IMMATRICOLAZIONI E ISCRIZIONI ANNO ACCADEMICO 2020/2021

È aperta la procedura on line per fare domanda di valutazione alle Lauree magistrali di secondo livello. Per conoscere modalità e scadenze consulta i bandi (https://www.unimore.it/bandi/StuLau-Lau2V.html

Sono pubblicati i bandi per l'accesso ai corsi di laurea a numero programmato. Per maggiori informazioni consulta la pagina dedicata (https://www.unimore.it/bandi/StuLau.html), Per immatricolarsi ad un corso di laurea ad accesso libero consulta la pagina dedicata (https://www.unimore.it/ammissione/immaiscLLMCUAL.html),

Per immatricolarsi è necessario pagare la prima rata dei contributi universitari. Lo studente riceverà conferma dell'avvenuta iscrizione tramite SMS ed e-mail all'indirizzo di posta elettronica personale impostato e verrà attivato l'account di posta elettronica di Unimore a cui verranno inviate le comunicazioni istituzionali. Trascorsi cinque giorni dal ricevimento della comunicazione, lo studente dovrà recarsi

*Fig. 1- HomePage ESSE3*

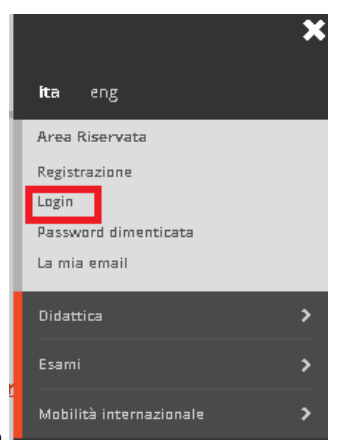

Ed eseguire il login

Una volta inserite le credenziali si apre la pagina di Benvenuto

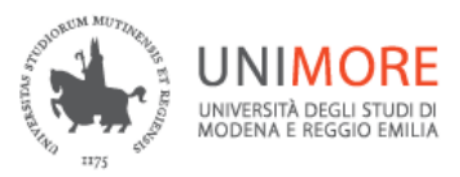

Servizi web per studenti e docenti

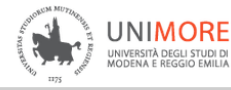

Servizi web per studenti e docenti

# Area Soggetti Esterni di NOME1 COGNOME1

Benvenuto nell'Area Riservata al Personale di Ateneo

*Fig. 2-Pagina di Benvenuto*

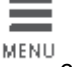

Espandere il menù e selezionare la Sezione Pubbliche Amministrazioni

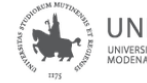

**UNIMORE** Servizi web per studenti e docenti UNIVERSITÀ DEGLI STUDI DI<br>MODENA E REGGIO EMILIA

## Area Soggetti Esterni di NOME1 COGNOME1

Benvenuto nell'Area Riservata al Personale di Ateneo

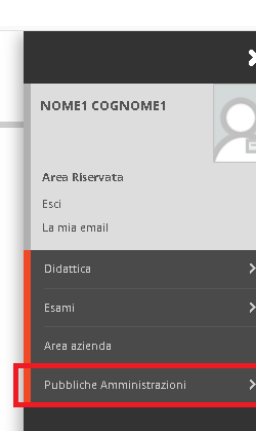

 $\underset{\scriptscriptstyle{\mathrm{MENU}}}{\equiv}$ 

## *Fig. 3-Sezione Pubbliche Amministrazioni*

#### Quindi Autodichiarazioni

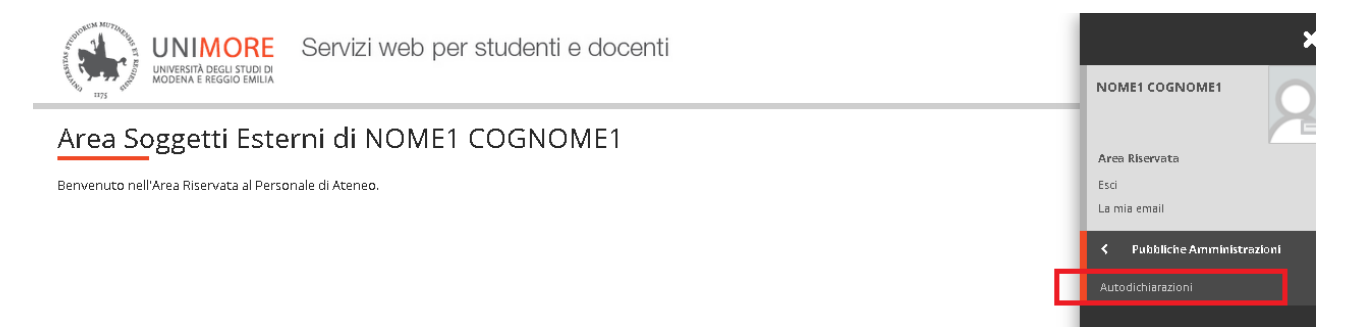

*Fig. 4-Voce di menù Autodichiarazioni*

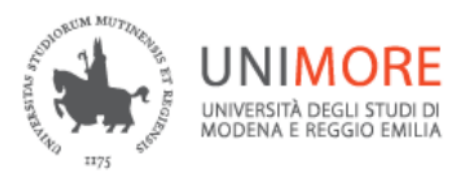

Servizi web per studenti e docenti

#### Nella videata successiva è possibile eseguire la ricerca per:

- -Codice PA
- -codice fiscale
- -Cognome, Nome e data di nascita

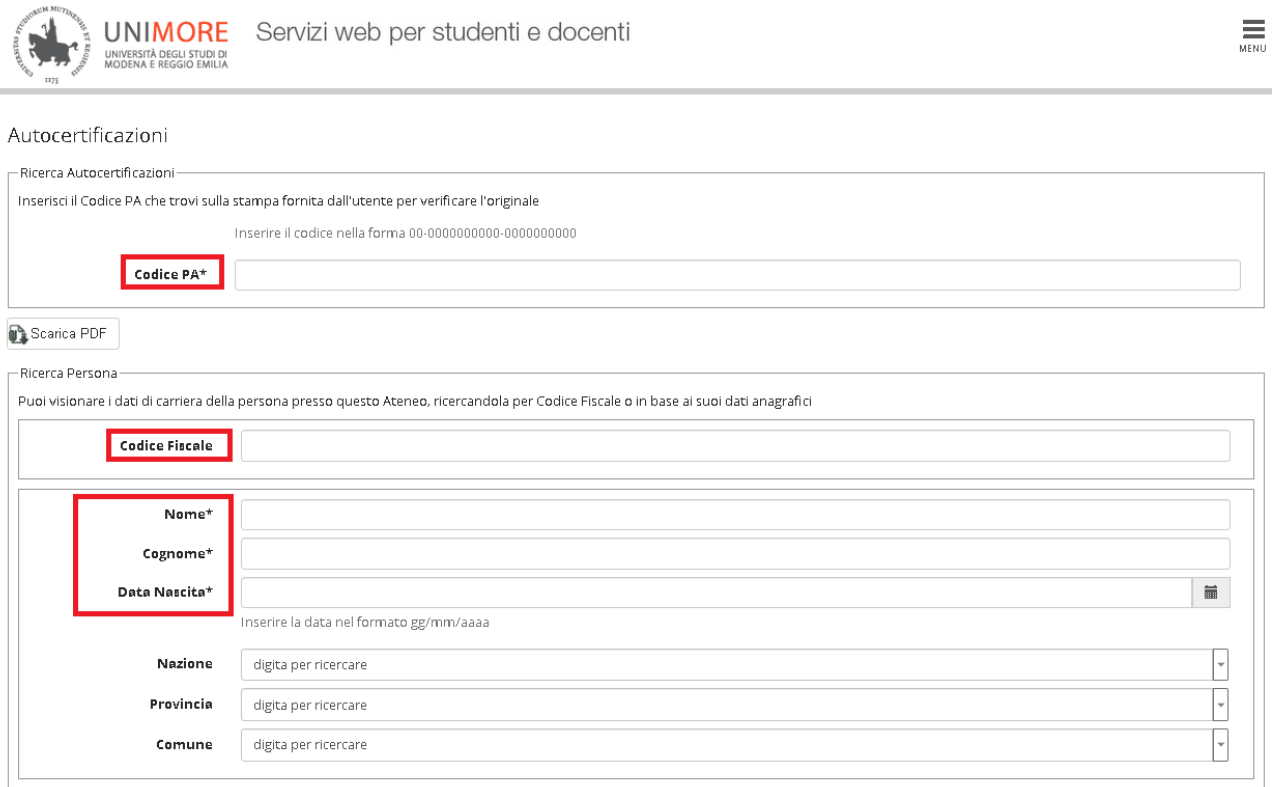

#### *Fig. 5-Pagina di ricerca*

#### 1) **verificare le autodichiarazioni presentate da studenti e laureati e stampate direttamente da ESSE3**

Attraverso questa funzione l'operatore PA accreditato può accedere alla versione originale di un'autodichiarazione prodotta da ESSE3 inserendo il codice identificativo PA presente nell'intestazione del documento.

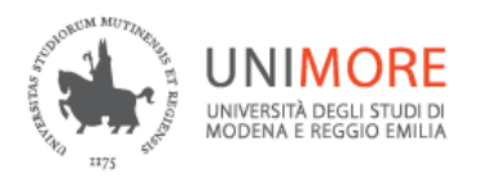

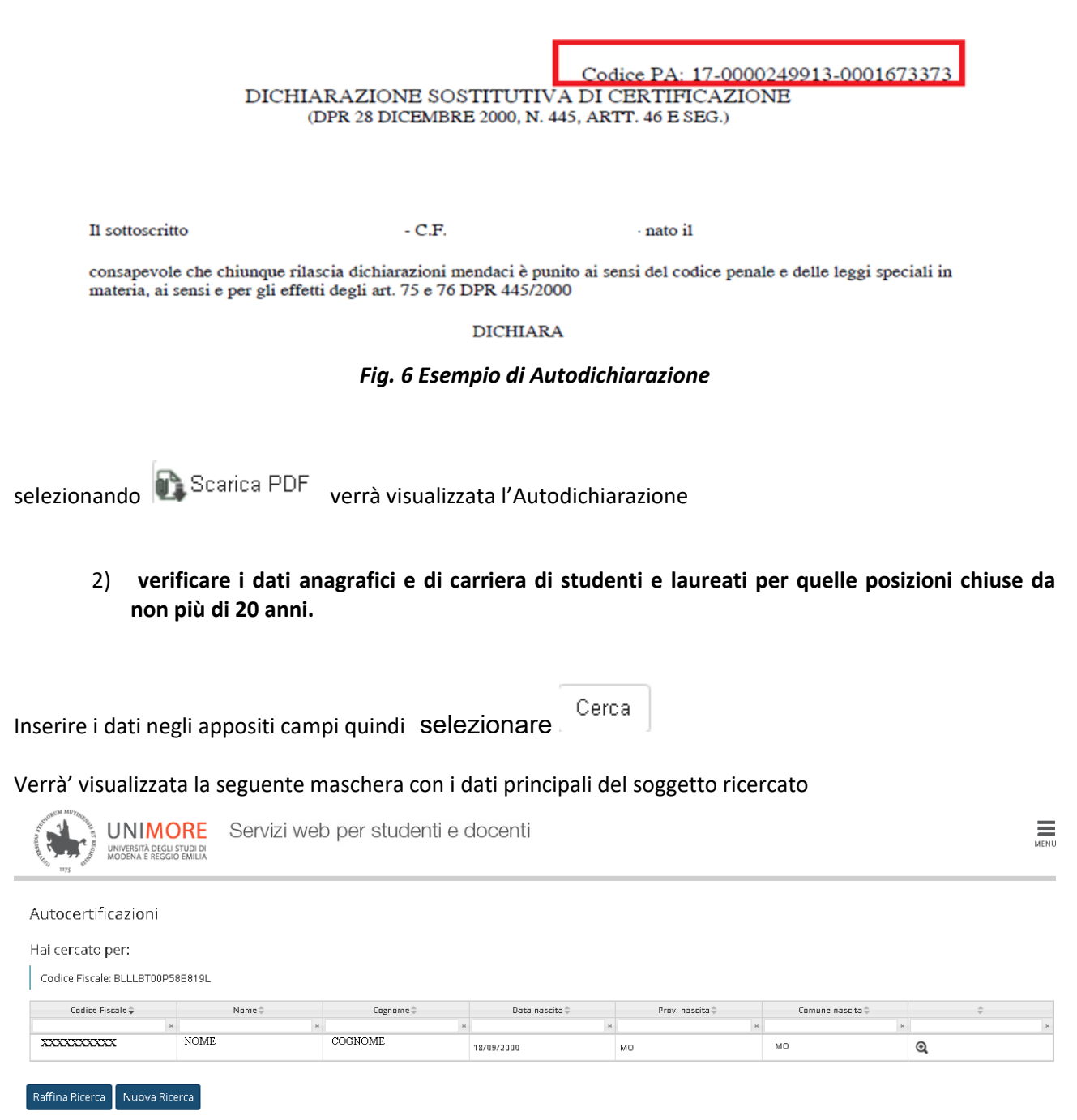

*Fig. 7 Dati anagrafici soggetto ricercato*

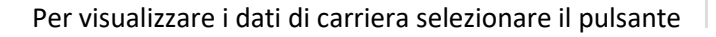

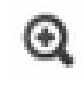

Verranno visualizzati i dati di tutte le carriere intraprese in Ateneo

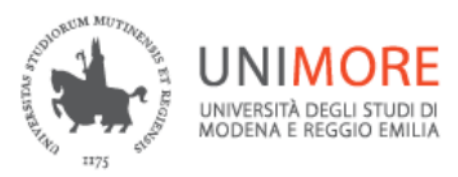

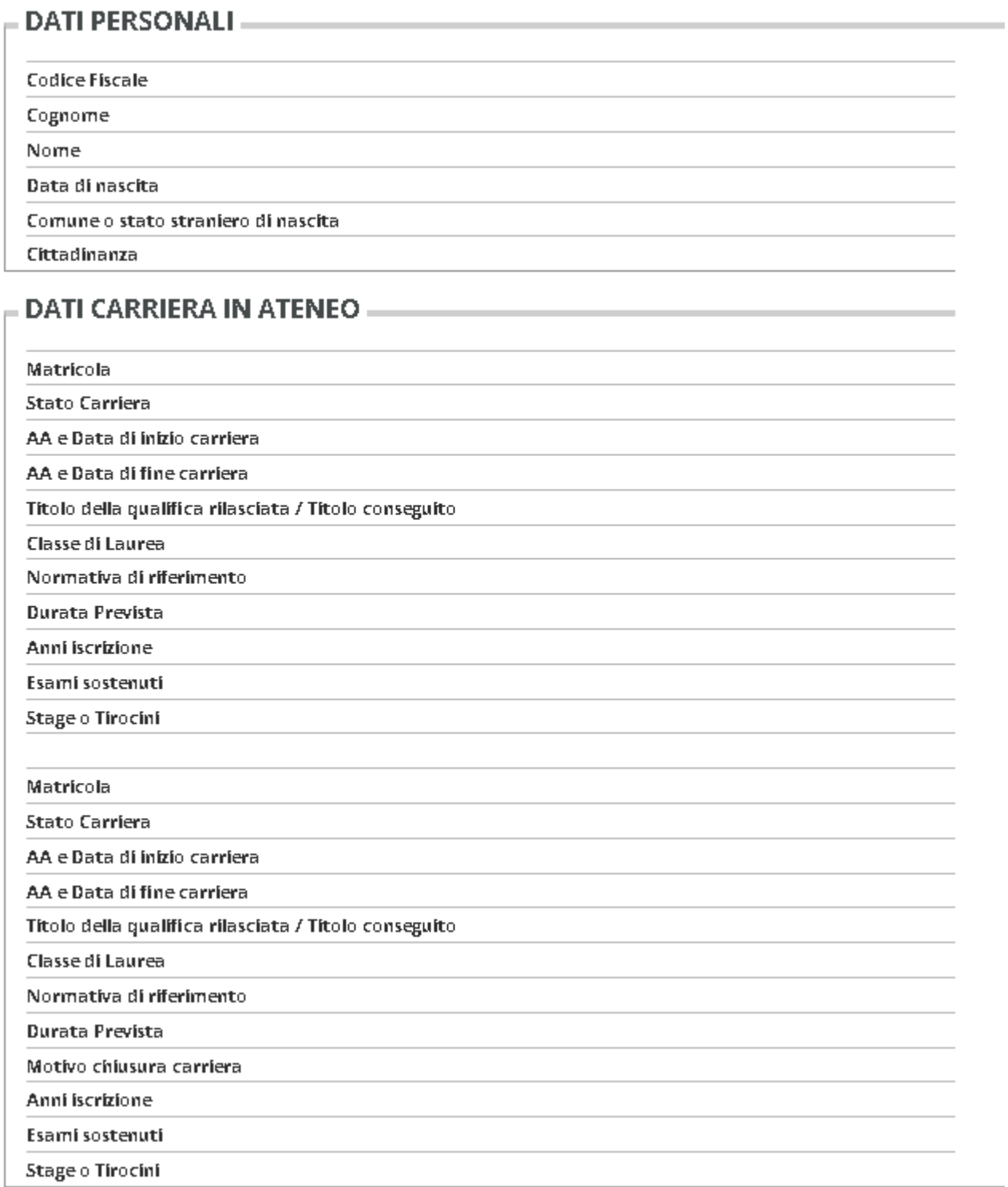

*Fig. 8 Set di dati visualizzati*

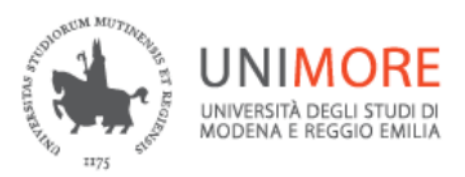

### Selezionando le stringhe riportate in rosso nelle relative sezioni è possibile aprirne il dettaglio.

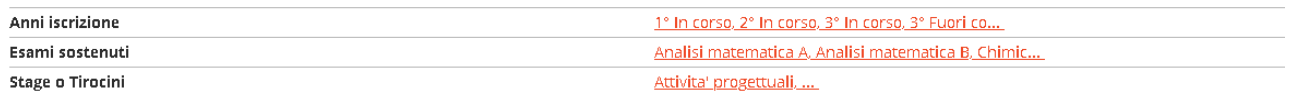

*Fig. 9 Dettaglio dei dati visualizzati*